## HOW DO I ENSURE I MEET THE NEEDS OF STUDENTS WITH TIMING ACCOMMODATIONS?

Video Tutorial: <u>How do I ensure I meet the needs of students with timing accommodations?</u>

In the edit mode of your quiz, choose "Restrictions."

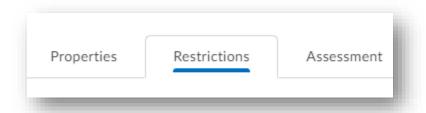

Scroll down to locate the "Special Access" heading.

Select "Allow selected users special access to this quiz."

Next, choose the grey button that reads "Add Users to Special Access."

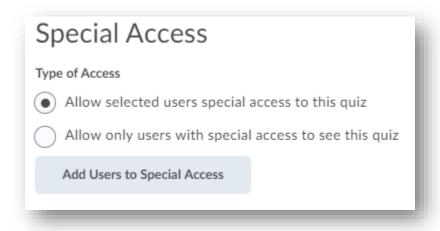

Adjust timing settings here, including start dates, due dates, and end dates.

## HOW DO I ENSURE I MEET THE NEEDS OF STUDENTS WITH TIMING ACCOMMODATIONS?

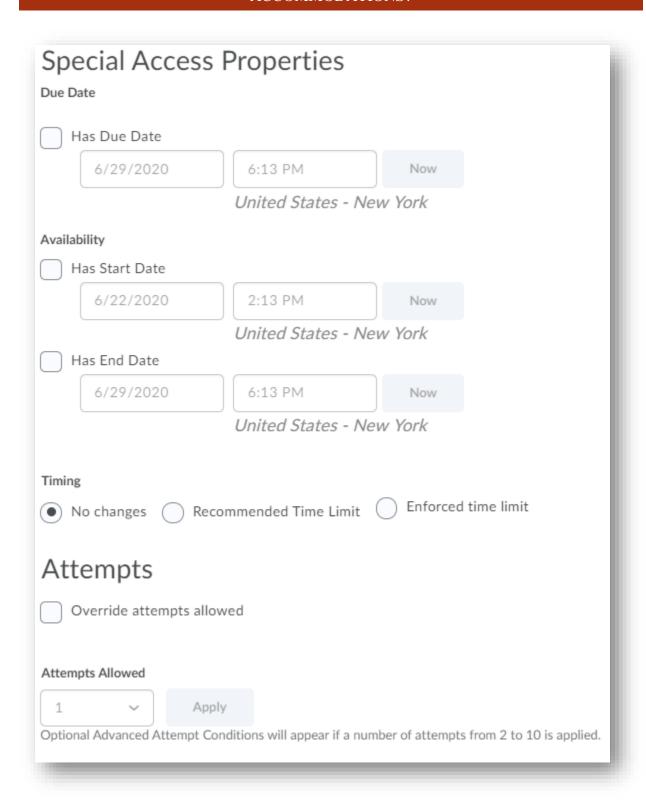

Once you have adjusted the timing, scroll down to the heading "Users" and select the user you wish to give special access to. You can select multiple users.

## HOW DO I ENSURE I MEET THE NEEDS OF STUDENTS WITH TIMING ACCOMMODATIONS?

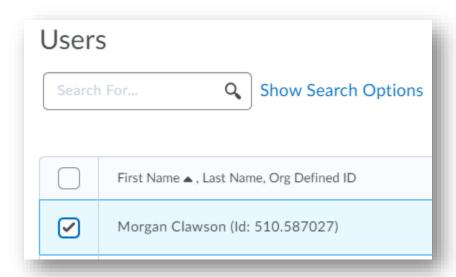

Choose "Add Special Access" and then "Save" to ensure your settings have been saved.

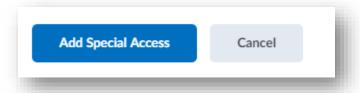

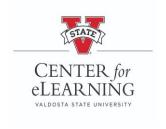